# **Product Engineering Guide**

OSM v20 Ultrak v11

## *Introduction*

The Ultrak OSM links the Honeywell video systems (previously Ultrak) MAX-1000 CCTV management system to ObServer.

Up to one thousand alarm states may be written to the MAX-1000 system. When it receives an alarm state changing to either on (occurs) or off (cleared) then a macro is triggered.

Using the macros capabilities of the MAX-1000 system, commands may also be sent to select a camera, monitor or preset within the CCTV system.

No information is received from the MAX-1000 system.

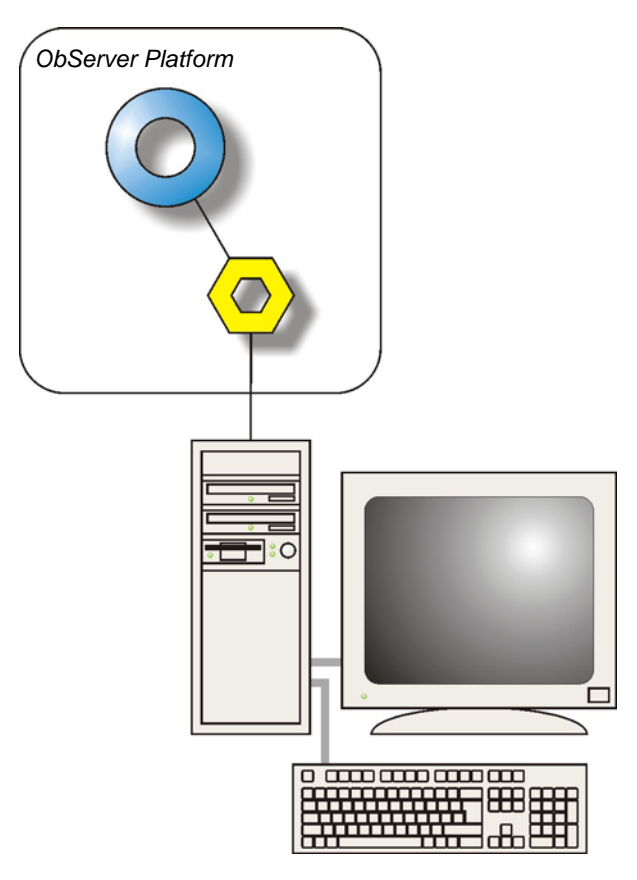

#### *Supported Range*

• Honeywell MAX-1000 CCTV management system.

#### *Notes*

The Ultrak interface has to assume that commands it sends are received by the system, as the system does not send any confirmation or acknowledgement to any write instruction.

The Ultrak interface cannot read any values from the system, so on reset all alarm objects are set to off (0).

The MAX-1000 system does not report alarms. If alarms are needed then the AlarmGen module or similar may be used.

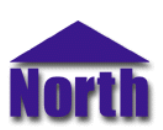

## **North Building Technologies Ltd**

## *Engineering*

### *Step 1 – Install OSM*

The Ultrak OSM is installed automatically with all ObSys editions. Refer to the 'ObSys CD sleeve' for details on how to install ObSys.

### *Step 2 – Configure MAX-1000 System*

Configure the RS232 baud rate and byte format. Make a note of these settings when configuring the OSM later.

#### *Step 3 – Connect COM Port to MAX-1000 System*

Using cable, connect the MAX-1000 COM port to a COM port of the ObServer PC. Refer to the section 'Cable' below for details of the cable.

### *Step 4 – Plug in Ultrak OSM to ObServer*

Use object engineering software to locate the ObServer Setup object. Assign the Ultrak OSM to an available channel. Refer to '*ObServer v20 Application Engineering Guide*'.

Note: After inserting the OSM, your engineering software may need to re-scan the ObServer object in order to view the OSM.

### *Step 5 – Configure Ultrak OSM*

The COM port, baud rate, byte format and alarm index are configured using objects. Use object engineering software such as ObView to view and modify the module objects within the OSM.

### *Step 6 – Access Objects within the MAX-1000 System*

Values from the MAX-1000 system are made available as objects from ObServer. Any object software that is connected to the ObServer can access these objects.

# *Engineering Reference*

### *Cable Specification*

The cable from the OSM to the system cannot be described here, but must be determined by the engineer. The cable should be less than than 15m. Connect the cable to the COM port.

#### *Objects*

When the OSM is loaded the following objects are created within ObServer, use object software to access these objects.

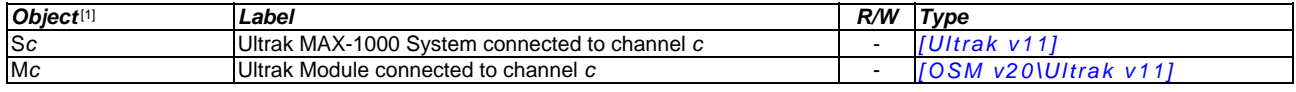

#### *Notes*

[1] The ObServer channel number, *c*, is a number in the range 1…40.

This document is subject to change without notice and does not represent any commitment by North Building Technologies Ltd. ObServer, ObSys and Object System are trademarks of<br>North Building Technologies Ltd. © Copyright 1